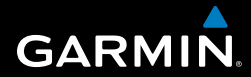

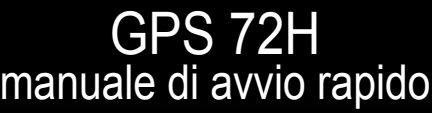

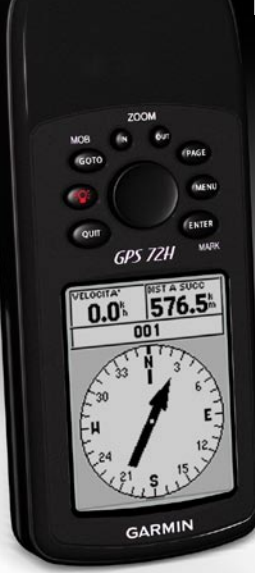

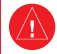

Per avvisi sul prodotto e altre informazioni importanti, vedere la guida *Informazioni importanti sul prodotto e sulla sicurezza* inclusa nella confezione.

## **Convenzioni del manuale**

Quando viene indicato di "premere" un elemento, premere i pulsanti sul dispositivo. Utilizzare il selettore per selezionare un elemento nell'elenco, quindi premere **ENTER**.

Le parentesi angolari (>) utilizzate nel testo indicano che occorre selezionare una serie di elementi, ad esempio, "premere **PAGE** > **ENTER** > selezionare **TRACCE**".

# **Come contattare Garmin**

Per informazioni sull'utilizzo dell'unità GPS 72H, contattare il servizio di assistenza Garmin. Negli Stati Uniti, visitare il sito Web [www.garmin.com](www.garmin.com/support) [/support](www.garmin.com/support) oppure contattare Garmin USA al numero (913) 397.8200 o (800) 800.1020.

Nel Regno Unito, contattare Garmin (Europe) Ltd. al numero 0808 2380000.

In Europa, visitare il sito Web <www.garmin.com/support> e fare clic su **Contact Support** per informazioni sull'assistenza nazionale oppure contattare Garmin (Europe) Ltd. al numero +44 (0) 870.8501241.

Se necessario, il numero di serie dell'unità GPS 72H è posizionato sul retro del dispositivo nell'angolo in basso a destra.

# **Accessori opzionali**

Per un elenco degli accessori disponibili da utilizzare con l'unità GPS 72H, visitare il sito Web [http://buy.garmin.com.](http://buy.garmin.com)

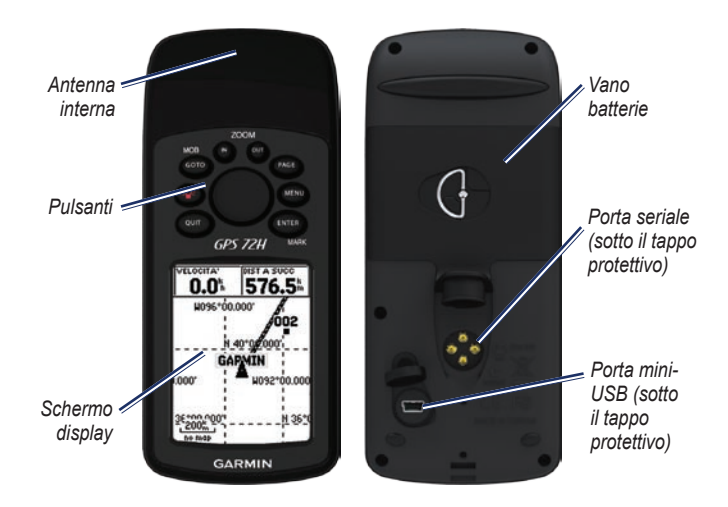

## **Montaggio del cinturino da polso**

- 1. Posizionare il passante del cinturino da polso nell'apertura sulla parte inferiore del dispositivo.
- 2. Inserire il cinturino tramite il passante e tirare.

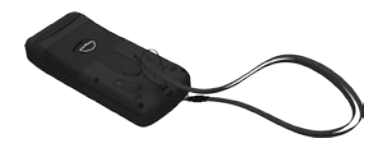

## **Installazione delle batterie**

L'unità GPS 72H funziona con due batterie AA. Utilizzare batterie alcaline, NiMH o al litio. Per ottenere risultati ottimali, utilizzare batterie NiMH precaricate o al litio.

#### **Per installare le batterie:**

1. Ruotare l'anello a D di un quarto di giro in senso antiorario e allentare il coperchio.

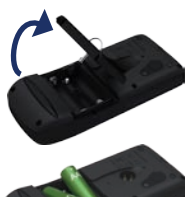

2. Inserire le batterie rispettando la polarità.

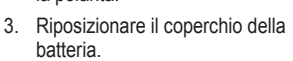

# **Staffa dell'unità GPS 72H**

Per installare e utilizzare la staffa nautica, consultare il *Manuale Utente dell'unità GPS 72H*.

## **Acquisizione del segnale satellitare GPS**

- 1. Recarsi in un'area all'aperto, lontano da edifici o alberi alti.
- 2. Accendere il dispositivo. L'acquisizione del segnale satellitare può richiedere qualche minuto.

Gli indicatori nella pagina Informazioni GPS indicano la potenza del segnale satellitare. Quando gli indicatori sono pieni, l'unità GPS 72H ha acquisito il segnale satellitare.

## **Accensione e spegnimento del dispositivo**

- 1. Premere per accendere il dispositivo.
- 2. Tenere premuto **propriate** per spegnere il dispositivo.

## **Regolazione della retroilluminazione**

- 1. Premere e rilasciare rapidamente con.
- 2. Regolare la luminosità e il contrasto utilizzando il selettore.

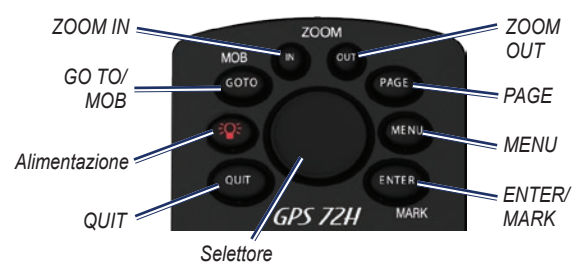

## **Pulsanti**

**QUIT**: premere per tornare alla pagina precedente e scorrere le pagine principali in ordine inverso.

**Alimentazione**: tenere premuto per accendere/spegnere il dispositivo. Premere e rilasciare per regolare la retroilluminazione.

**GO TO/MOB**: premere per avviare o arrestare la navigazione verso un waypoint. Tenere premuto (funzione uomo in mare) per memorizzare la posizione attuale e avviare la navigazione verso quel punto.

**ZOOM IN**: premere per ingrandire la mappa.

**ZOOM OUT**: premere per ridurre la mappa.

**PAGE**: premere per scorrere le pagine principali.

**MENU**: premere e rilasciare per visualizzare il menu della pagina corrente. Premere due volte per visualizzare il Menu principale.

**ENTER/MARK**: premere per selezionare una voce di menu, un campo dati o un'opzione. Tenere premuto per salvare la posizione corrente.

**Selettore**: muovere il tasto verso l'alto, verso il basso, a destra o a sinistra per scorrere gli elementi della pagina.

# **Pagine principali**

Tutte le informazioni necessarie per utilizzare il dispositivo sono disponibili nelle cinque pagine principali: Informazioni GPS, Mappa, Bussola, Autostrada e Rotta attiva.

- Premere il pulsante **PAGE** per scorrere le pagine principali. •
- Premere **MENU** per accedere al menu di queste pagine. •
- Utilizzare il selettore e il pulsante **ENTER** per selezionare l'opzione da modificare. •
- Premere due volte **MENU** per accedere al Menu principale.

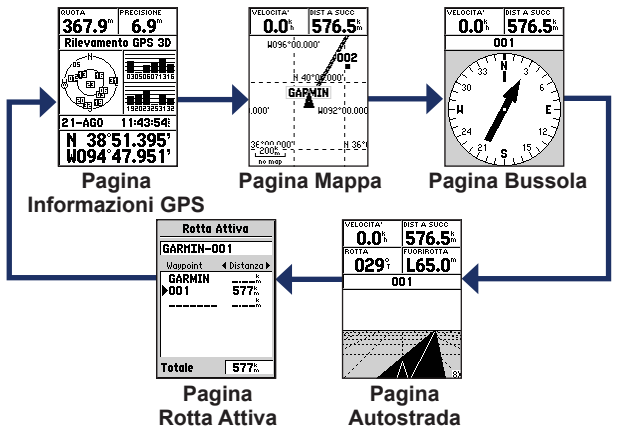

 *Manuale di avvio rapido GPS 72H*

## **Pagina Mappa**

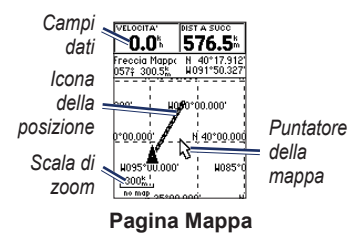

La posizione sulla mappa è rappresentata  $dal simbolo$  (icona della posizione). Durante gli spostamenti, l'indicatore visualizza un registro di traccia (sentiero). Sulla mappa vengono anche visualizzati nomi e simboli riferiti al waypoint.

#### **Per visualizzare la mappa con il nord in alto:**

- 1. Nella pagina Mappa, premere **MENU**.
- 2. Selezionare **Imposta mappa** > **Generale** > **Orientamento** > **Nord in alto**.

## **Pagina Bussola**

La pagina Bussola guida l'utente a destinazione mediante la visualizzazione di una bussola grafica e di un indicatore di rilevamento o di rotta.

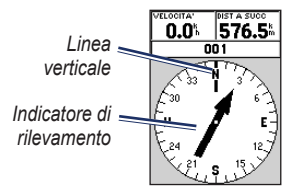

#### **Pagina Bussola**

L'anello rotante della bussola indica la direzione della navigazione. L'indicatore di rilevamento o di rotta indica la direzione da seguire per giungere a destinazione rispetto alla direzione di navigazione corrente.

## **Pagina Autostrada**

La pagina Autostrada viene visualizzata quando è possibile seguire un percorso in linea retta. Per navigare utilizzando la pagina Autostrada, è sufficiente seguire la strada.

# **Pagina Rotta attiva**

Se si sta seguendo una rotta, nella pagina Rotta attiva vengono visualizzate le informazioni sulla rotta.

## **Opzioni della pagina Rotta attiva**

**Usa mappa**: consente di passare alla pagina Mappa.

**Agg Waypoint**: consente di aggiungere un waypoint esistente alla rotta attiva.

**Rimuovi Waypoint**: consente di rimuovere un waypoint dalla rotta attiva.

**Inverti Rotta**: consente di invertire la rotta attiva, posizionando l'ultimo waypoint nella parte superiore dell'elenco.

**Pianifica Rotta**: consente di immettere Velocità, Flusso carburante, Ora di Partenza e Data di partenza per le rotte pianificate future.

**Arresta Navigazione**: consente di interrompere la navigazione della rotta attiva.

# **Pagina Informazioni GPS**

Nella pagina Informazioni GPS vengono visualizzati la velocità, la quota, la precisione stimata, lo stato del ricevitore, le posizioni dei satelliti, la potenza del segnale satellitare, la data, l'ora e la posizione attuale del ricevitore GPS.

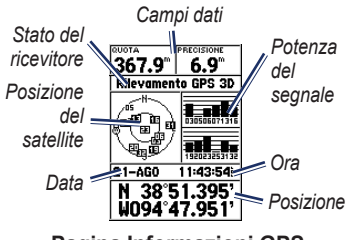

**Pagina Informazioni GPS**

# **Menu principale**

Il Menu principale comprende impostazioni e funzioni non disponibili sulle pagine principali e nei sottomenu. È possibile accedere al Menu principale da qualsiasi pagina premendo due volte **MENU**.

#### **Contrassegno della posizione attuale**

Il rilevamento della posizione deve essere valido per poter contrassegnare la posizione attuale.

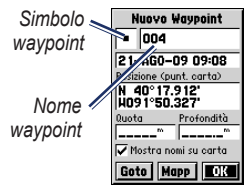

**Pagina Segna waypoint**

#### **Per contrassegnare la posizione attuale:**

1. Tenere premuto **MARK** fino a visualizzare la pagina Segna Waypoint.

- 2. Al nuovo waypoint vengono assegnati un nome a tre cifre e un simbolo predefiniti.
	- Per accettare le informazioni predefinite del waypoint, selezionare **OK**. •
	- Per modificare le informazioni sul waypoint, selezionare il campo appropriato. Dopo aver apportato le modifiche, selezionare **OK**. •

# **Modifica dei waypoint**

- 1. Premere due volte **MENU** > selezionare **Punti** > **Waypoint**.
- 2. Selezionare il waypoint da modificare.
- 3. Utilizzare il selettore e il pulsante **ENTER** per apportare le modifiche.
- 4. Selezionare **OK**.

## **Registrazione delle tracce**

Il registro di traccia si avvia non appena il dispositivo rileva la posizione.

#### **Per salvare l'intero registro di traccia:**

- 1. Premere due volte **MENU** > selezionare **Tracce**.
- 2 Selezionare **Salva** > **Log totale**.

#### **Per salvare una porzione del registro di traccia:**

- 1. Premere due volte **MENU** > selezionare **Tracce**.
- 2. Selezionare **Salva**.
- 3. Selezionare la porzione del registro di traccia da salvare dall'elenco.
- 4. Selezionare **OK**.

#### **Per visualizzare una traccia sulla mappa:**

- 1. Premere due volte **MENU** > selezionare **Tracce**.
- 2. Selezionare una traccia da visualizzare.
- 3. Selezionare **Mappa**.

## **Creazione e navigazione delle rotte**

Una rotta è una sequenza di waypoint che conducono alla destinazione. È necessario che una rotta disponga di almeno due waypoint.

- 1. Premere due volte **MENU** > selezionare **Rotte** > **Nuov**.
- 2. Premere **MENU** per aggiungere un waypoint utilizzando la pagina Mappa o tramite waypoint esistenti.
- 3. Selezionare **OK** per aggiungerlo alla rotta.
- 4. Ripetere i passaggi da 2 a 4 per aggiungere ulteriori waypoint alla rotta.
- 5. Premere **MENU** > selezionare **Inizia Navigazione**.

### **Navigazione di una rotta**

- 1. Premere due volte **MENU** > selezionare **Rotte**.
- 2. Selezionare una rotta salvata > **Naviga**.

**NOTA**: per arrestare la navigazione, premere **MENU** > selezionare **Arresto Navigazione**.

#### **Modifica di una rotta**

Utilizzare la pagina Rotta per modificare e rinominare il percorso o visualizzarne i punti.

#### **Per rinominare la rotta:**

- 1. Premere due volte **MENU** > **Rotte**.
- 2. Selezionare una rotta salvata, quindi scegliere il campo relativo al nome della rotta nella parte superiore della pagina.
- 3. Utilizzare il selettore e il pulsante **ENTER** per modificare il testo nel campo.

## **Collegamento del dispositivo al computer**

- 1. Collegare l'estremità più piccola del cavo USB alla porta mini-USB sul retro del dispositivo (sotto il tappo protettivo).
- 2. Collegare l'estremità più grande del cavo USB a una porta USB del computer.

**NOTA**: per verificare il collegamento, premere due volte **MENU** > selezionare **Imposta** > **Interfaccia** > **Collegamento**.

#### **Trasferimento di tracce, rotte o waypoint**

È possibile effettuare il trasferimento di tracce, rotte o waypoint tra il dispositivo e un computer tramite MapSource®.

**NOTA**: per informazioni su MapSource, visitare il sito Web [www.garmin.com](http://www.garmin.com).

#### **Per trasferire tracce, rotte, o waypoint da o su MapSource:**

- 1. Collegare il dispositivo al computer mediante un cavo USB.
- 2. Aprire MapSource sul computer.
- 3. Selezionare le tracce, le rotte o i waypoint da trasferire.
- 4. Fare clic su **Ricevi** o **Invia** nel menu Trasferimento di MapSource.

Garmin®, il logo Garmin e MapSource® sono marchi di Garmin Ltd. o delle relative società affiliate, registrati negli Stati Uniti e in altri paesi. L'uso di tali marchi non è consentito senza il consenso esplicito da parte di Garmin.

# **GARMIN.**

© 2009 Garmin Ltd. o società affiliate

Garmin International, Inc. 1200 East 151st Street, Olathe, Kansas 66062, USA

Garmin (Europe) Ltd. Liberty House, Hounsdown Business Park, Southampton, Hampshire, SO40 9LR UK

> Garmin Corporation No. 68, Jangshu 2nd Road, Shijr, Taipei County, Taiwan

> > [www.garmin.com](http://www.garmin.com)

# $\in$   $\in$

Settembre 2009 Codice prodotto 190-01119-51 Rev. A Stampato a Taiwan